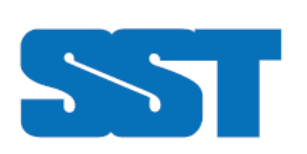

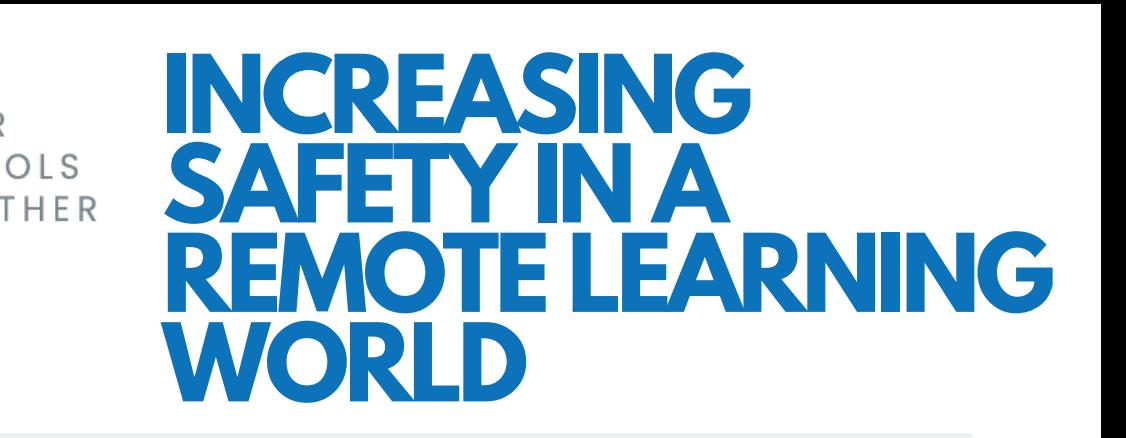

In a time where digital classrooms are becoming the new normal, staying safely connected with your students is imperative. There are certain precautions we can take in order to make the digital classroom a safe learning environment for everyone. In order to do so, let's take a look at some of the different software and platforms that can be used for these digital classrooms:

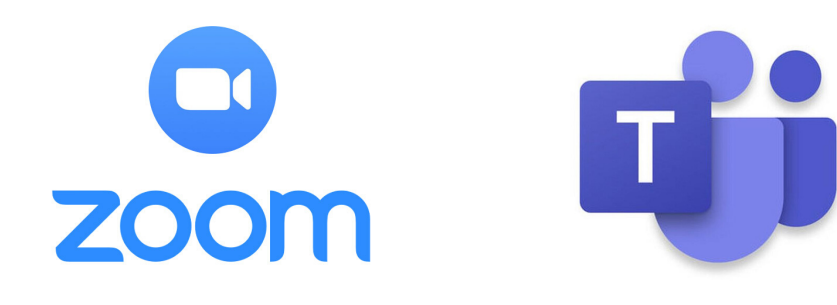

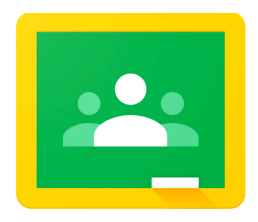

**Google Classroom** 

All of these audio/video software programs are great resources to host your digital classroom. Each of them have their own user and privacy settings, so depending on the size of your classroom, the utility of built-in and add-on third party applications, and what you want the program to be able to do, each of them have their pros and cons. There are many Youtube videos and instructional guides on how to use these programs and what they can be utilized for.

## *Please keep in mind and share with your students that your school's Code of Conduct still applies to the remote learning environment.*

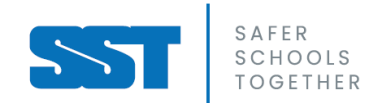

# **let's talk safety**

## connection it's all about.

**In times where physical classrooms may not be an option, connection with your students in a safe remote setting is crucial for their emotional and mental wellbeing.**

## privacy when it comes to

**There are many privacy and safety precautions you can take with video conferencing software such as Zoom, MS Teams, and Google Classrooms. Know how to protect yourself and your students by:**

- **Not posting the** *link* **to your classroom publicly (share directly with students and parents)**
- **Require a** *password* **to your classroom**
- *Disable* **any features that may allow students to have unsupervised interactions**
- **Know where the** *mute* **button is - you are going to need it; know how to mute others as the Host of the call**

*Add a disclaimer to your communications with students and parents to remind them that these are private sessions and although conducted remotely via the internet, it is expected that no content from these sessions will be documented without consent, distributed online outside of these conversations/sessions, and that no third-party capture or social sharing of these sessions will occur.*

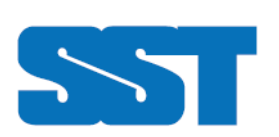

**CREATING A SAFE ONLINE CLASSROOM** USING @ ZOOM

# **ZOON**

SAFER<br>SCHOOLS<br>TOGETHER

SAFER

Before creating an online classroom using Zoom, it is highly recommended that you download the Zoom desktop client as the desktop client provides more security, even if you are utilizing the enterprise license.

**Join a Meeting** 

Sign In

## You can Host a Meeting Immediately or Schedule a Meeting for later

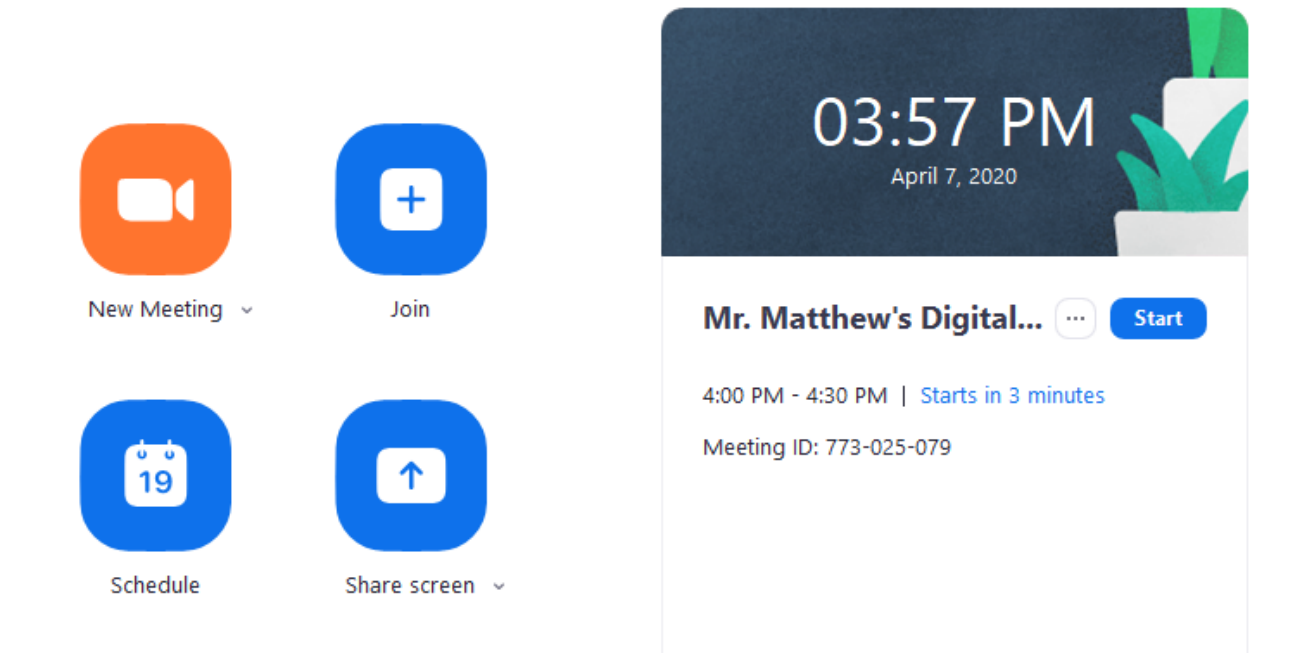

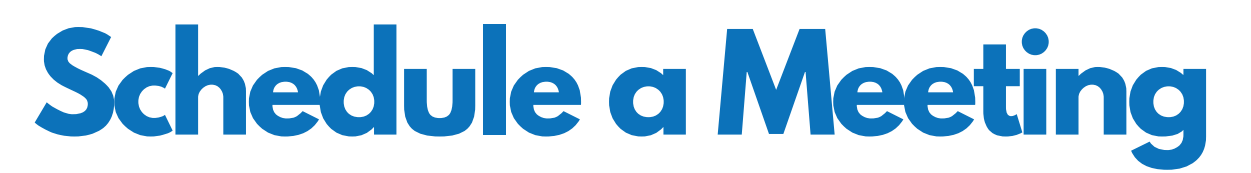

1. Create a Name/Topic

## **Schedule Meeting**

## **Topic** Mr. Matthew's Class

2. Choose a date/time & duration

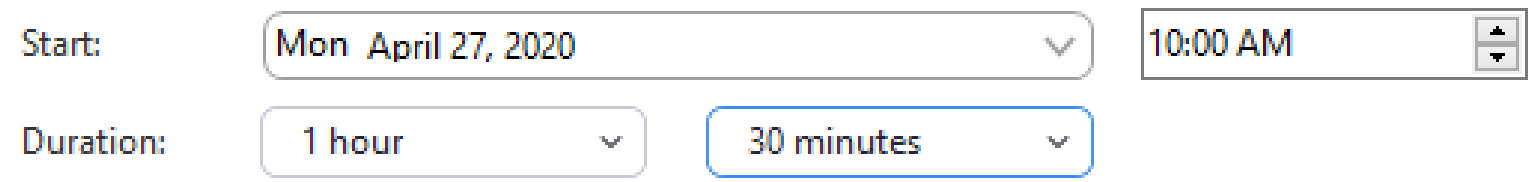

3. If you are going to have this 'meeting' every Monday at 9:00 am, for example, you can choose to make this 'meeting' recurring

Recurring meeting

Time Zone: Pacific Time (US and Canada) v

4. Create a strong Password for your 'meeting''. Do *not* share this Password publicly - only share it with your students and/or their parents

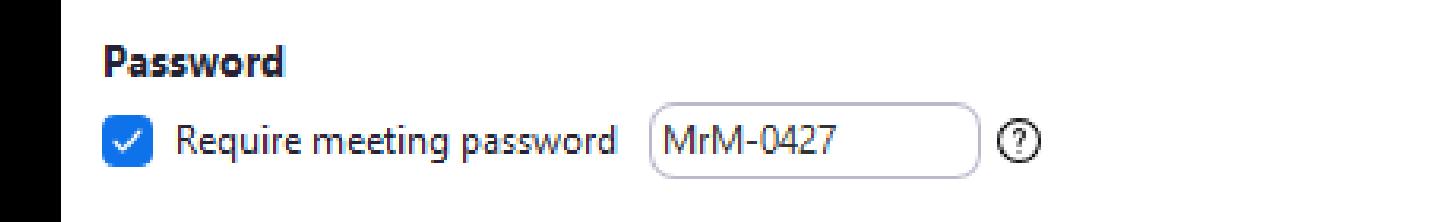

5. Decide whether or not participants can show their video

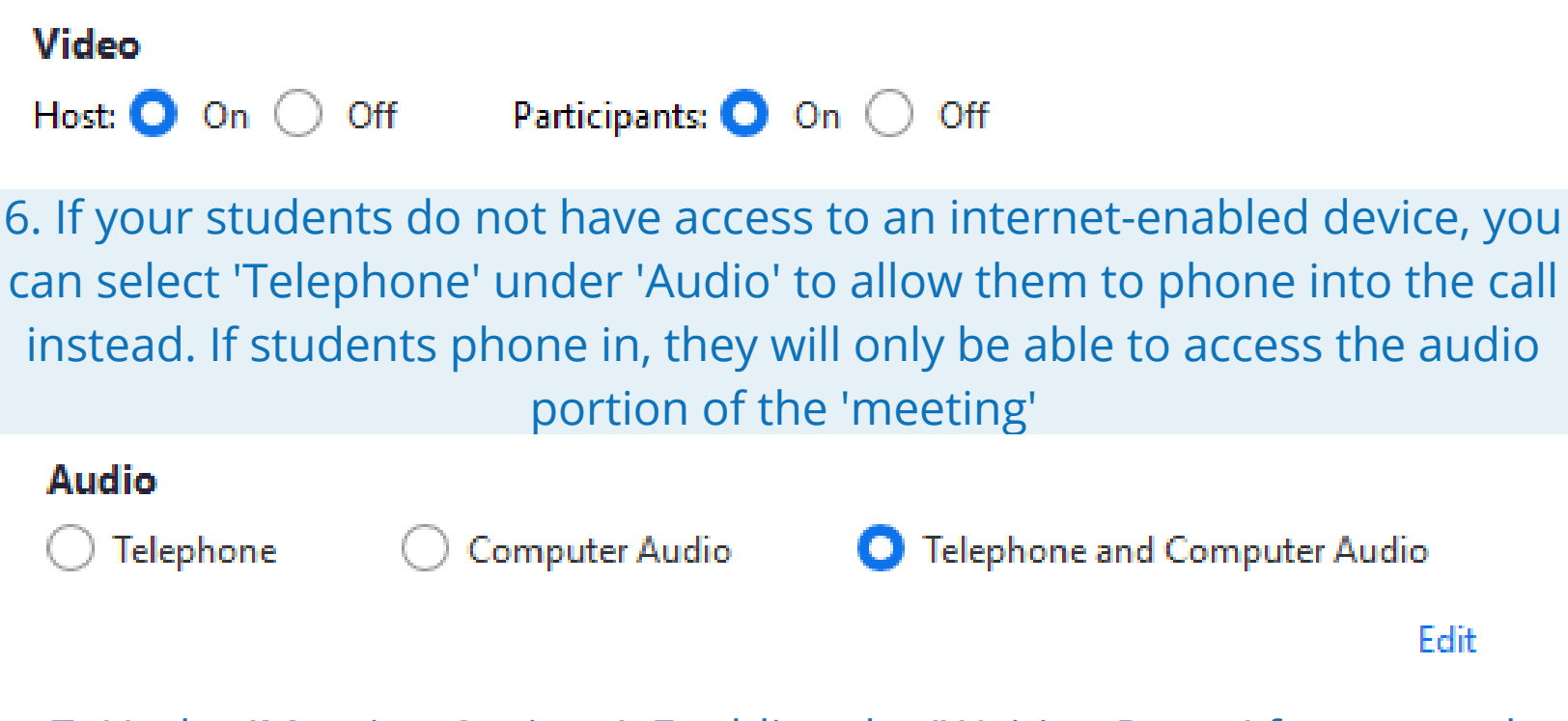

7. Under 'Meeting Options', Enabling the 'Waiting Room' feature and Disabling the 'Join Before Host' features is highly recommended. This way, students will have little to no private, unsupervised interaction with each other before you join. You may also choose to 'Mute Participants Upon Entry'; you will have to 'Unmute' your participants later in order to hear them

#### **Advanced Options ^**

- Enable waiting room
- Enable join before host
- Mute participants on entry
- Automatically record meeting on the local computer

Once you are finished configuring the Meeting Options, click 'Save'

Save

Cancel

Once in your Zoom 'meeting', you should see your 'meeting' screen

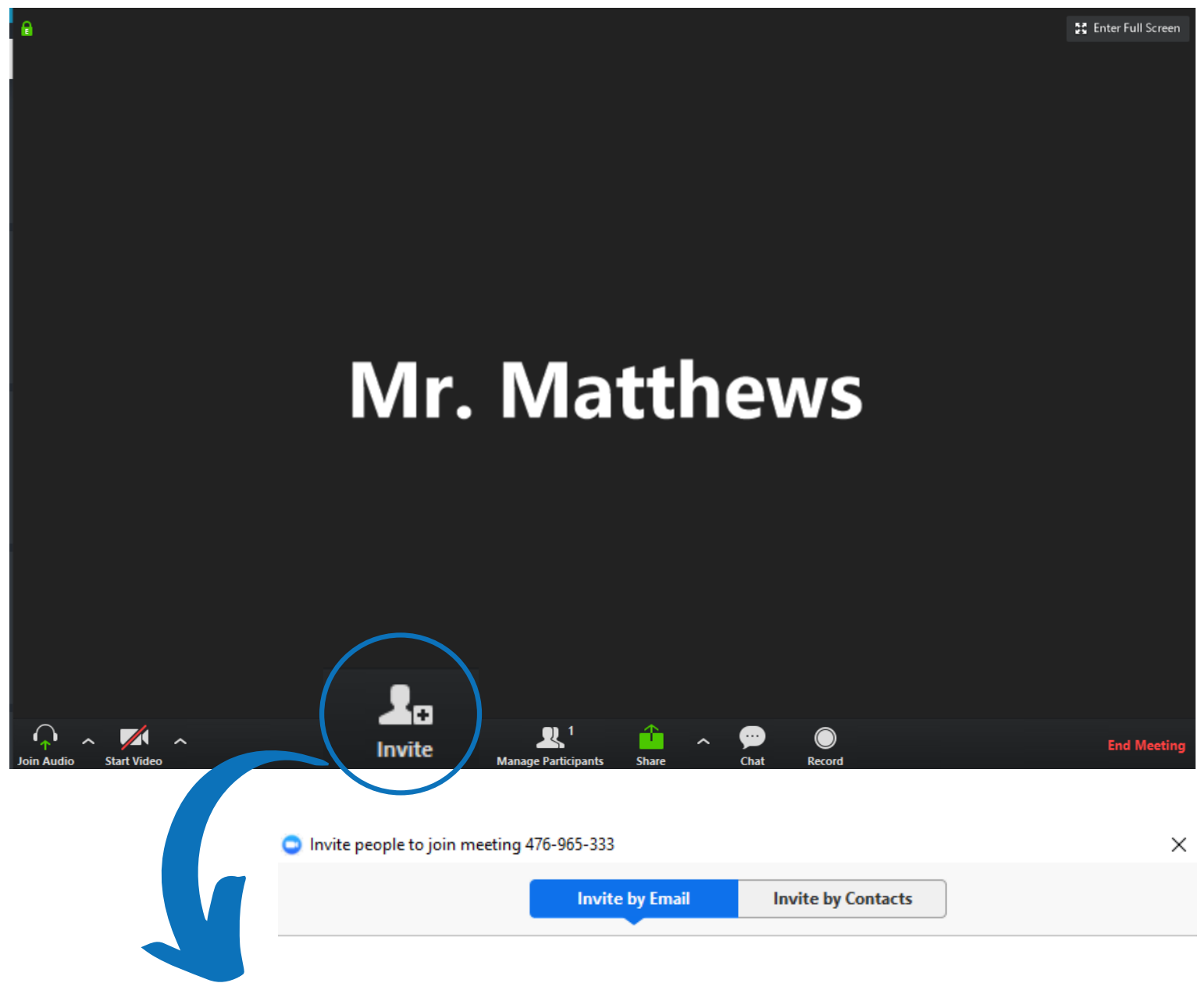

#### Choose your email service to send invitation

Click ' Invite' to invite your students by email. You can also copy the URL link to the meeting to distribute

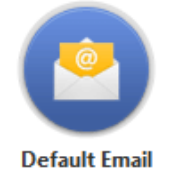

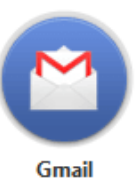

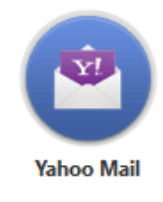

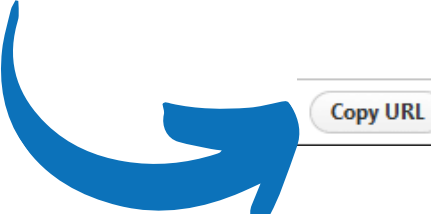

**Copy Invitation** 

Meeting Password: 187147

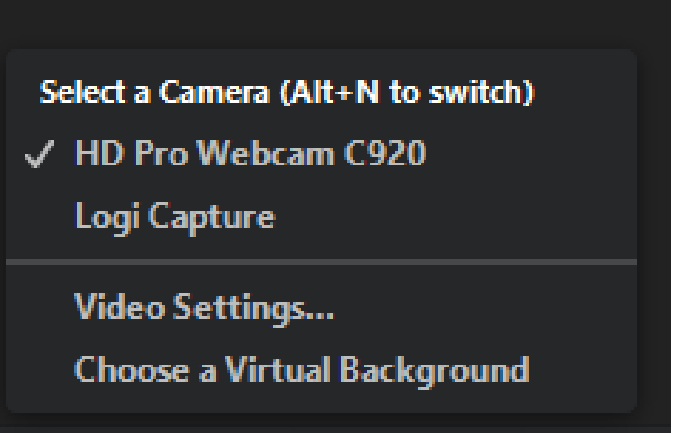

The 'Start Video' button will share your video with your students. You can click the ^ button beside it to configure your video settings or choose which camera you wish to share, if you have more than one

Additionally, you can choose to 'Stop Video' by pressing the same button. You will know if your video is on or off depending on if there is a strike through the camera button

art Video

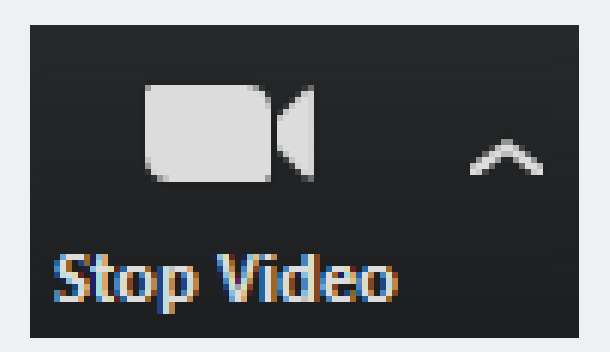

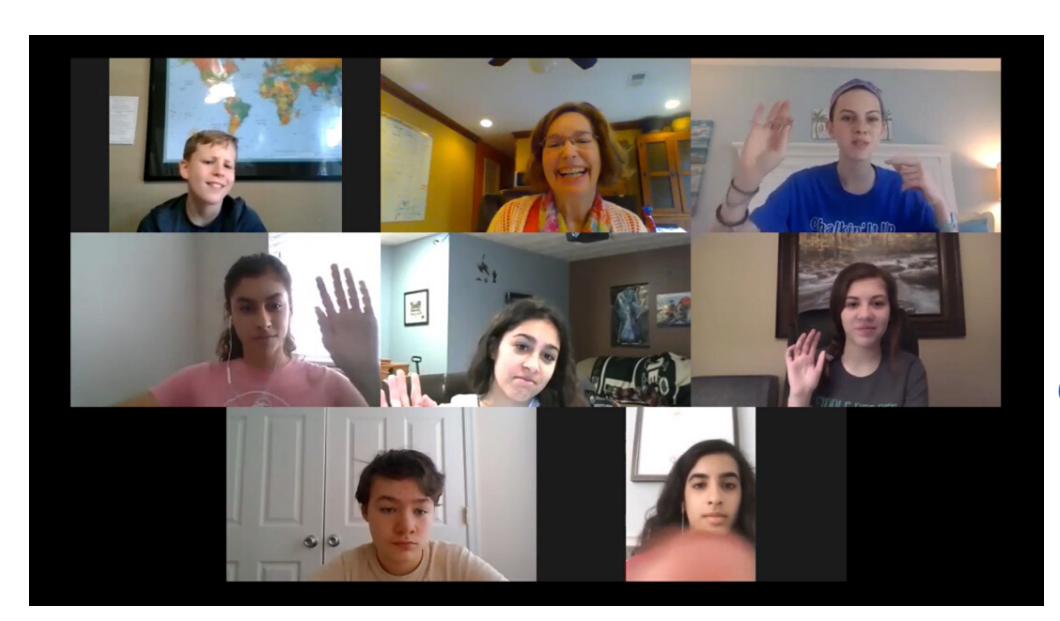

When multiple people join, you will be able to see them on your screen - this is an example of the 'Gallery View'

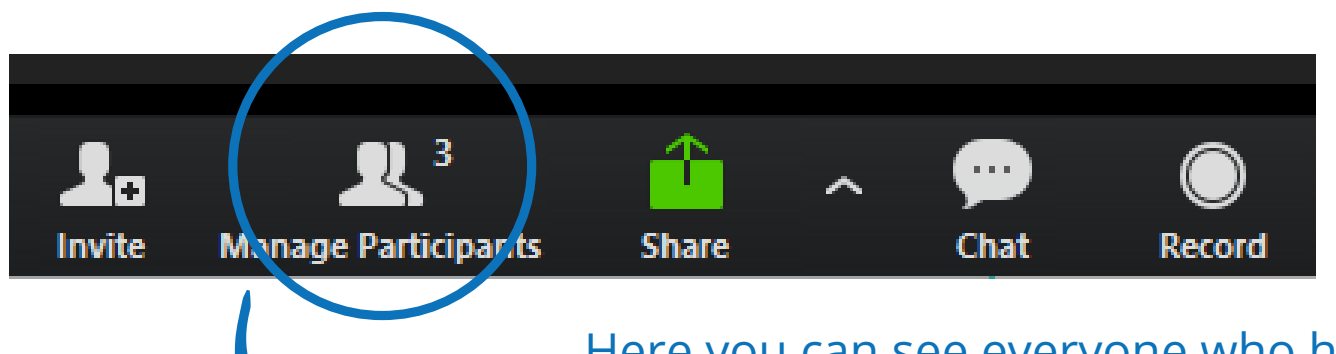

 $\times$ 

Here you can see everyone who has joined or is trying to join if you have created a 'Waiting Room' by clicking on 'Manage Participants'

Participants (4)

The Participants tab will open up to the right of your screen

Nick is waiting to be admitted into the classroom! We can either 'Admit' or 'Remove' if he is an unwanted guest

1 person is waiting Nick Admit Remove 3 participants in the meeting **MM** Mr. Matthews (Host, me) Beyonce.  $\sqrt{2}$ Jordan Mute All **Unmute All** More \

Depending on your settings, you may also want to 'Mute All' to turn off the audio from all students

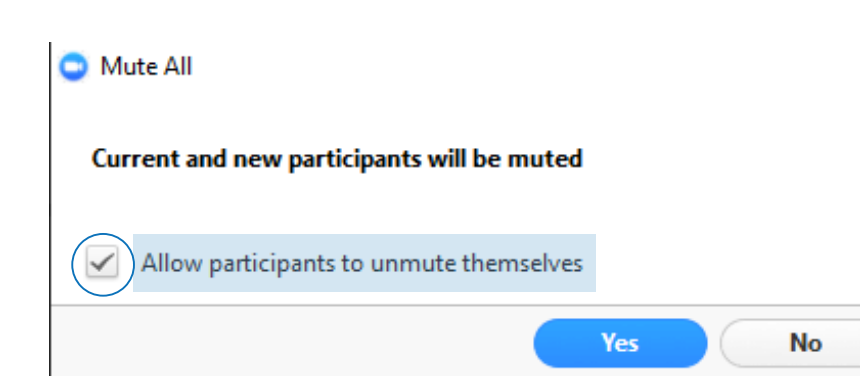

If you do choose to 'Mute All', you can also give them the privilege of allowing them to unmute themselves, or not, depending on what is going to work for your classroom

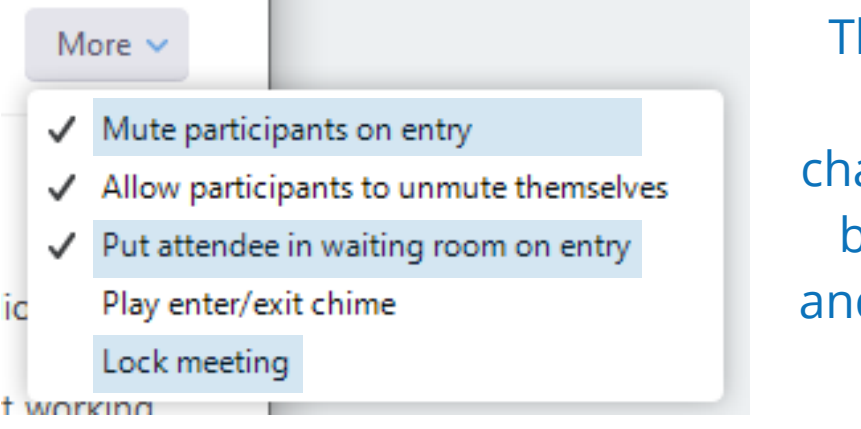

hese audio & entry settings can always be found and anged later under the 'More' button beside the 'Mute All' d 'Unmute All' buttons in the 'Manage Participants' tab

It is highly recommended that you enable the 'Lock Meeting' function once all of your participants have arrived in order to exclude others from entering

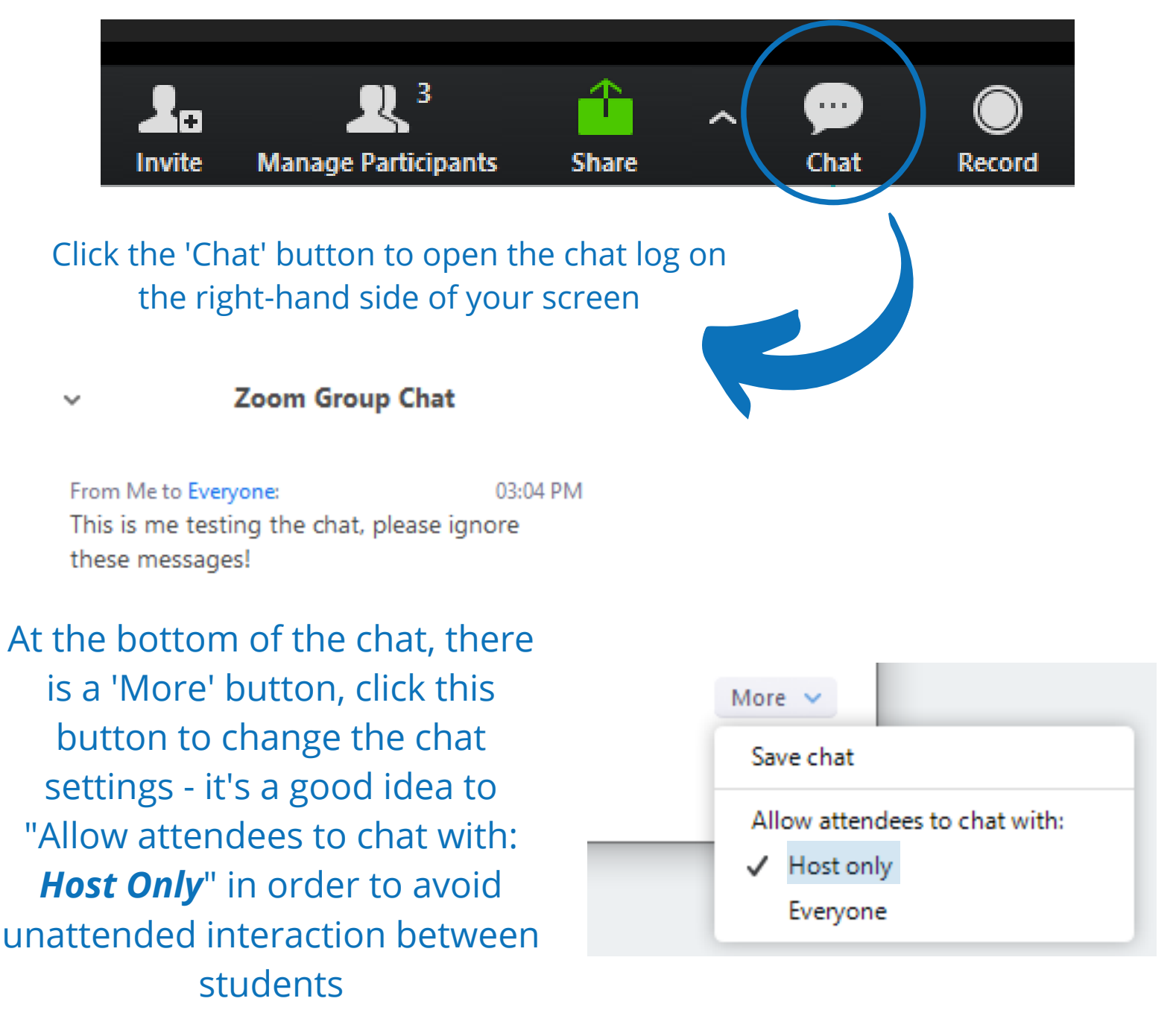

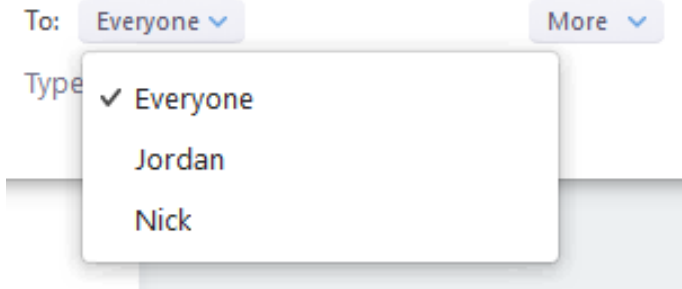

The host may also choose who they want to send their instant message to - the whole room, or maybe just one student who needs to calm down or has a private question

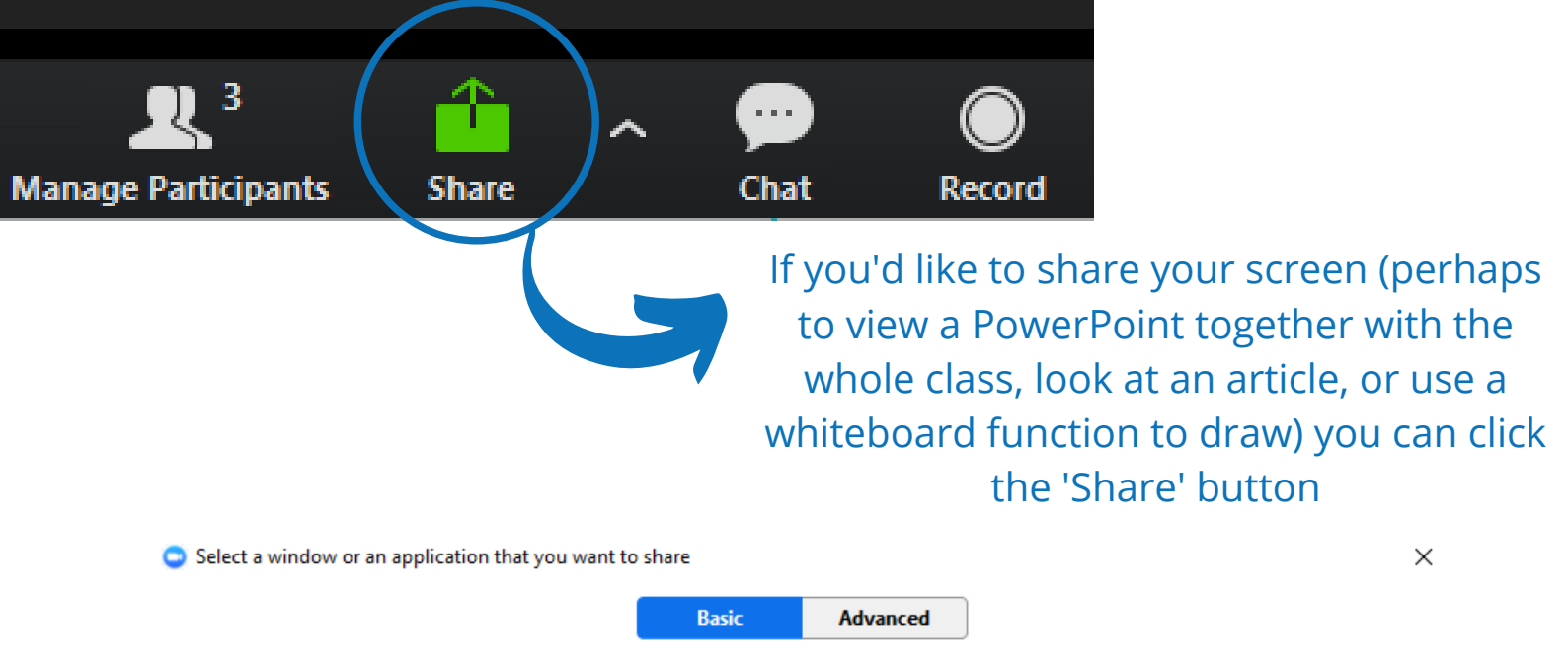

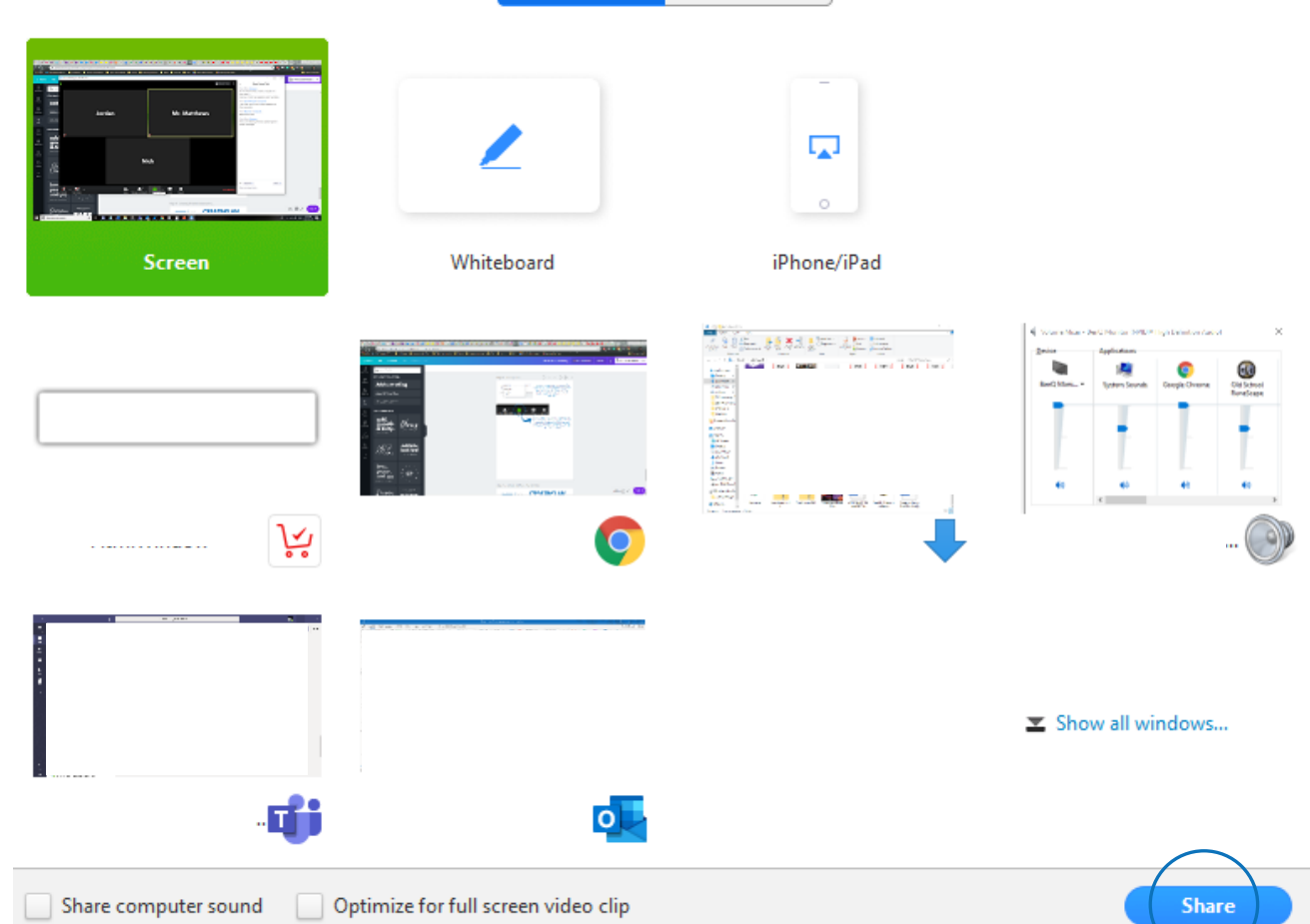

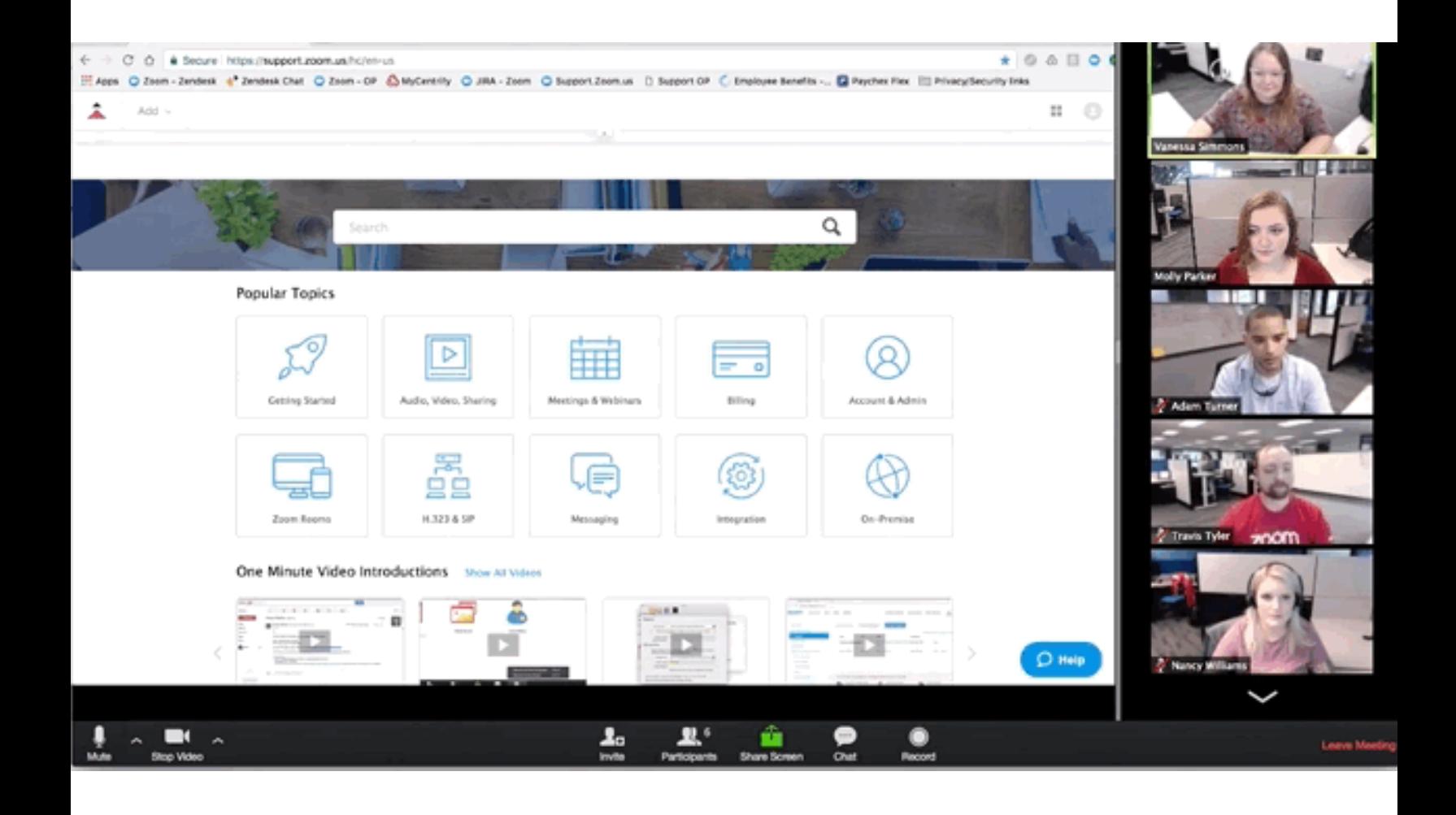

## To stop sharing, simply click the 'Stop Share' button

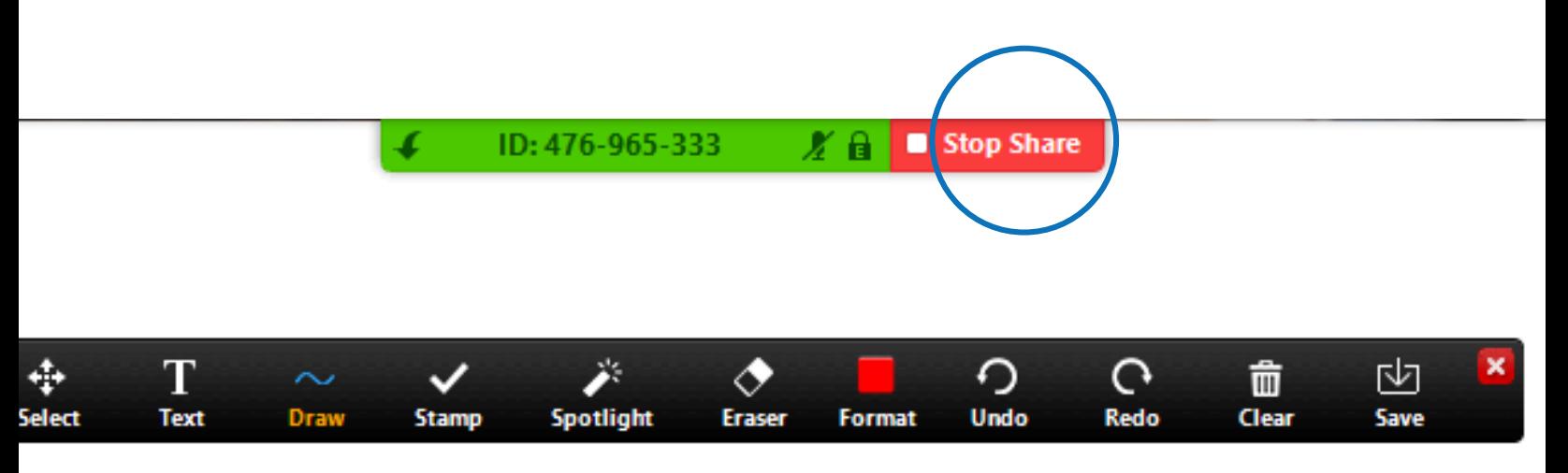

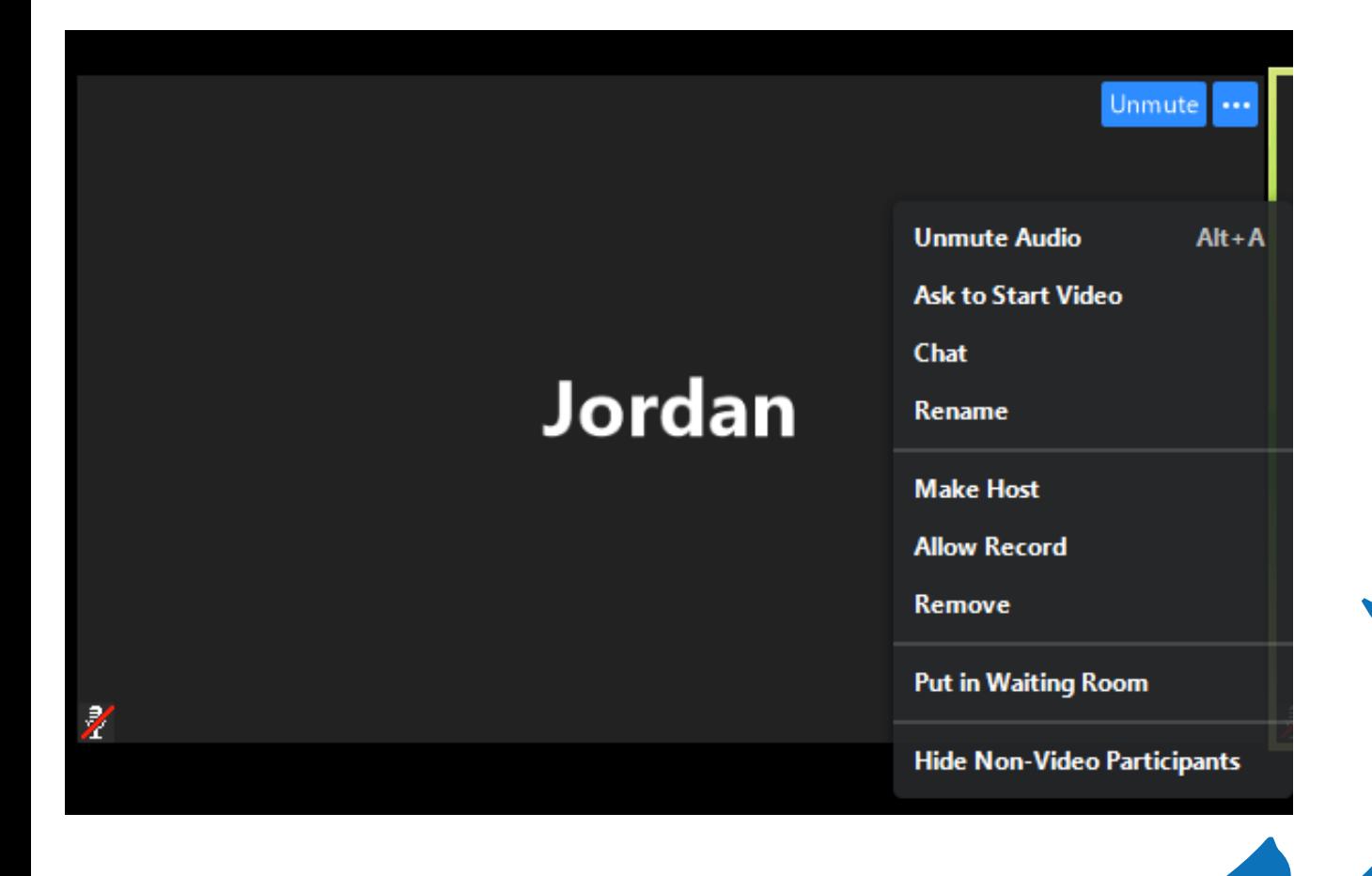

By right-clicking on a specific member, you can achieve a number of different settings:

- mute/unmute user
- ask user to start/stop video  $\bullet$
- privately chat with user
- rename the user
- remove the user from the call
- put the user in Waiting Room

PLEASE NOTE: It is highly recommended that you do NOT make any students the Host or Co-Host. If you do so, that student will have full control over the call.

## **Ending your Zoom 'meeting'/class**

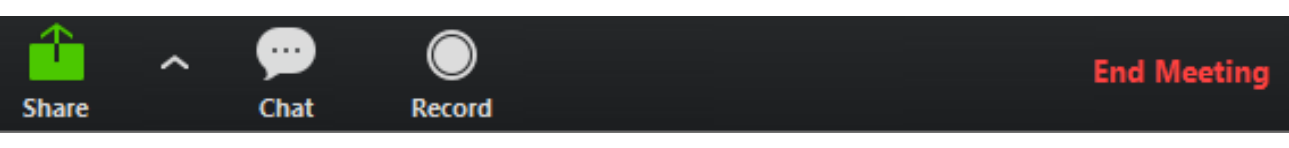

To end your 'meeting'/class, click the 'End Meeting' button on the bottom right of the screen. This will prompt the following pop-up:

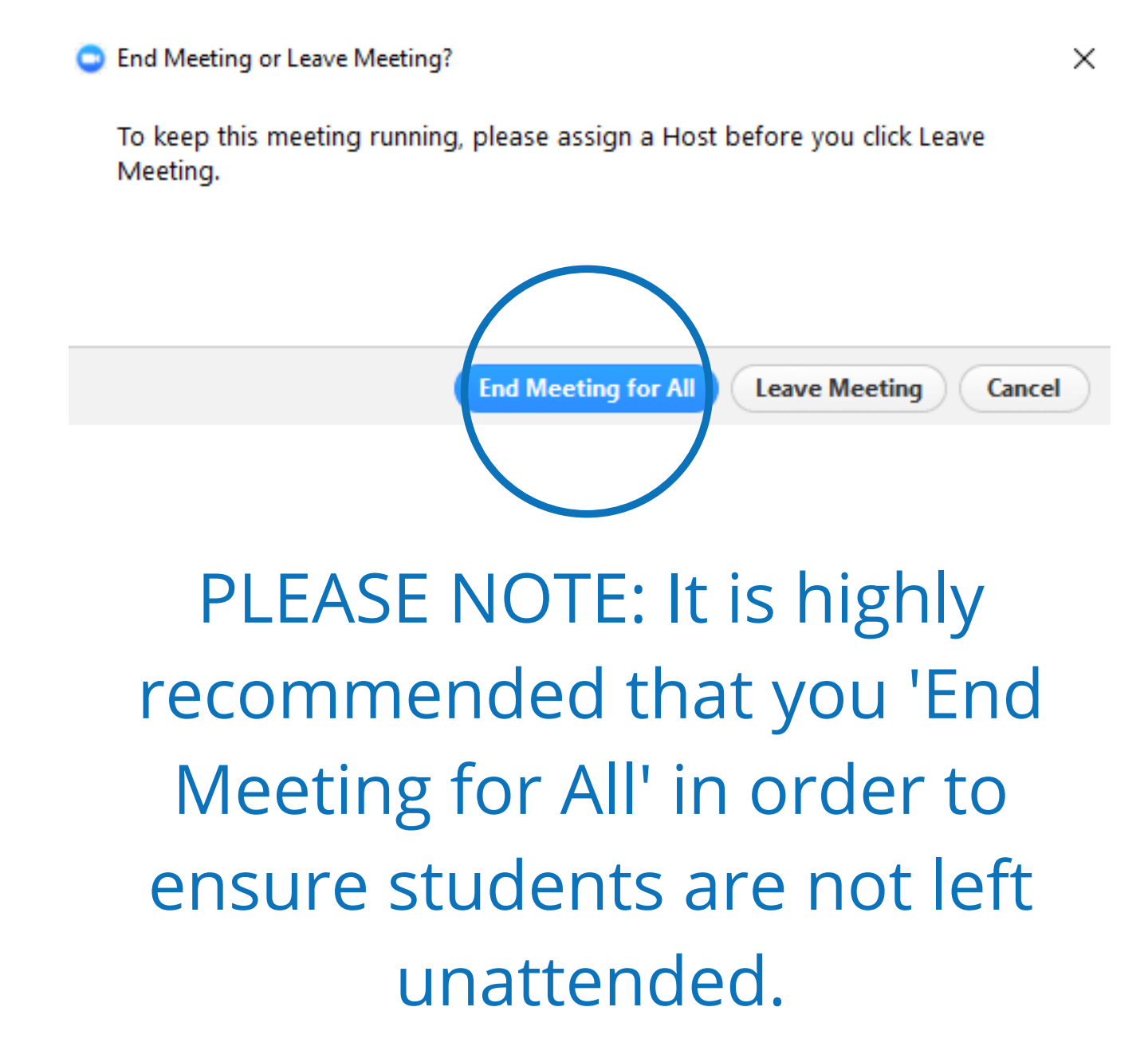

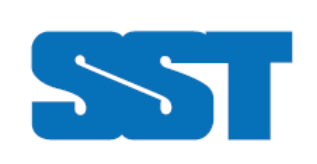

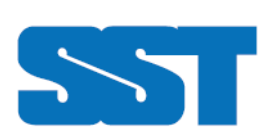

**CREATING A SAFE ONLINE CLASSROOM** USING THE Microsoft Teams

Before creating an online classroom

using Microsoft Teams, it is highly

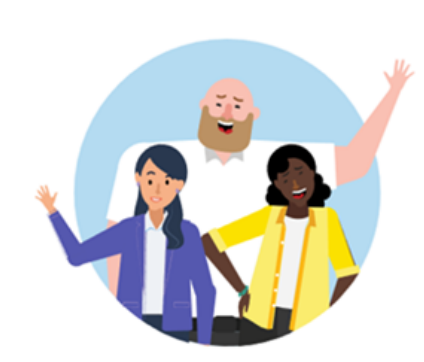

SAPER<br>SCHOOLS<br>TOGETHER

#### Enter your work, school, or Microsoft account.

Sign-in address

recommended that you download and install the Microsoft Teams desktop client as the desktop client provides more security, even if you are utilizing the enterprise license.

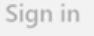

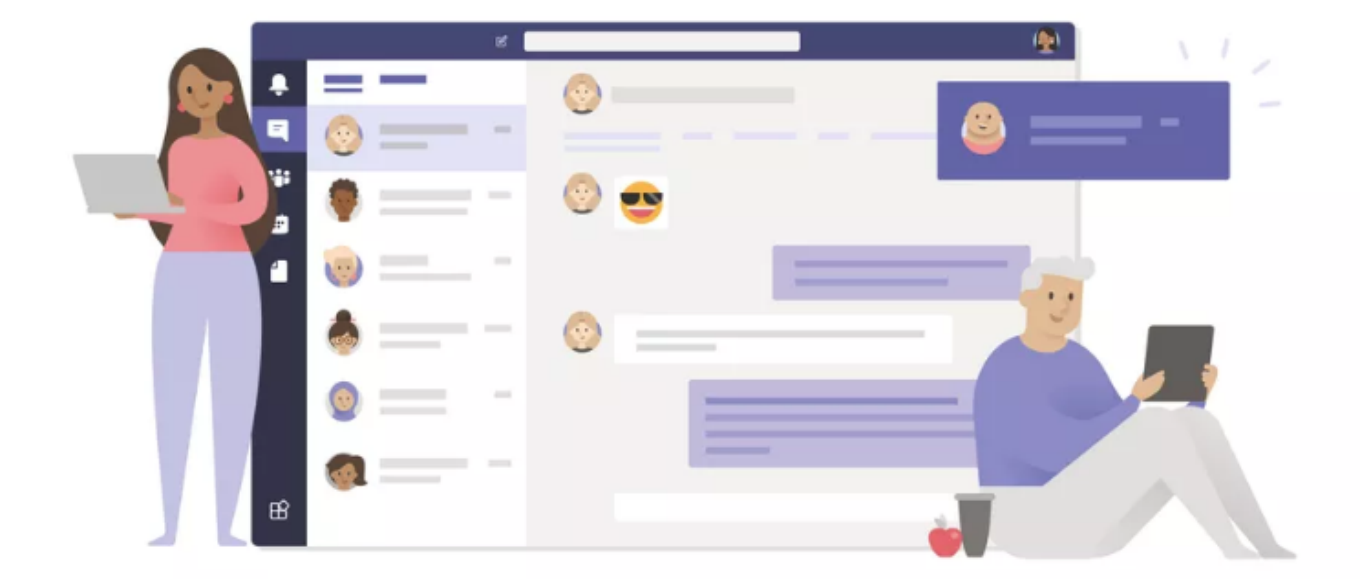

## You can Host a Meeting Immediately or Schedule a Meeting for Later

To Schedule a Meeting for later, click on the 'Calendar' tab to the left of the Microsoft Teams client. This will open up your calendar view

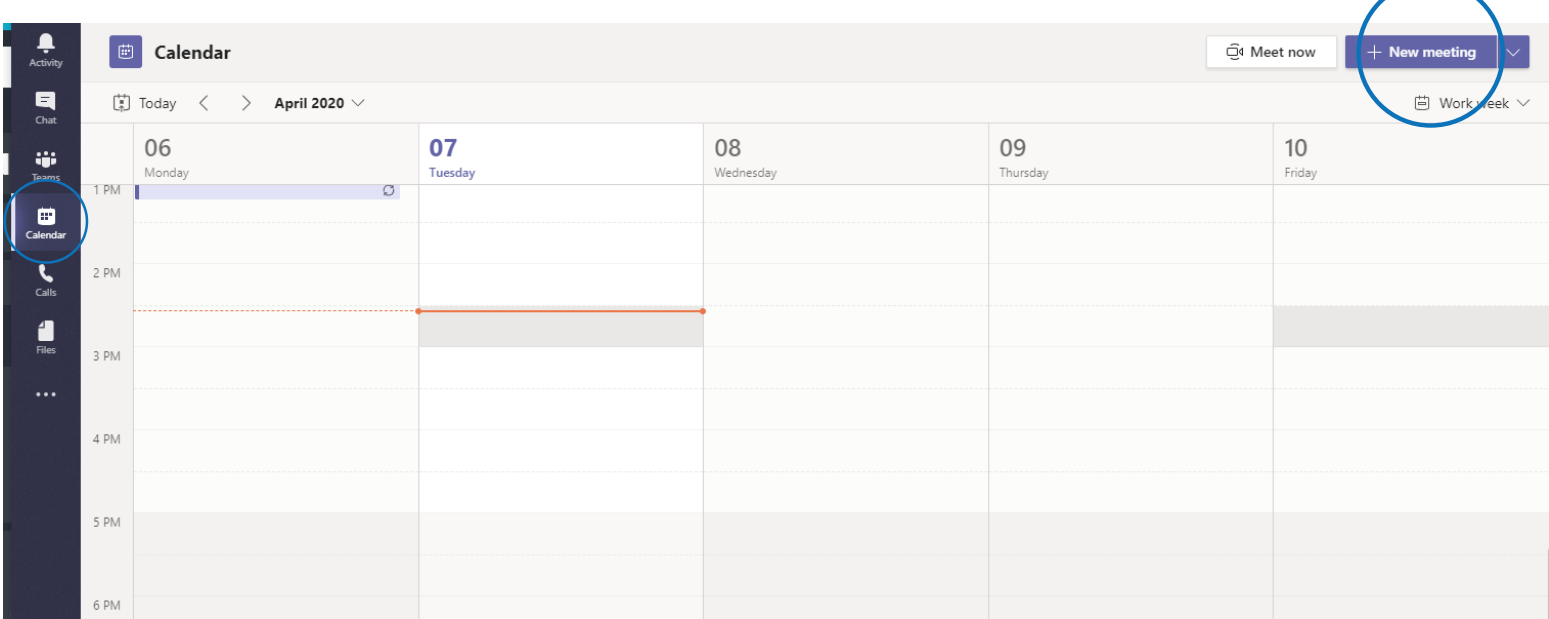

Next, click the '+ New Meeting' button on the top right of the screen. This will prompt you to fill in the information, then click 'Save'

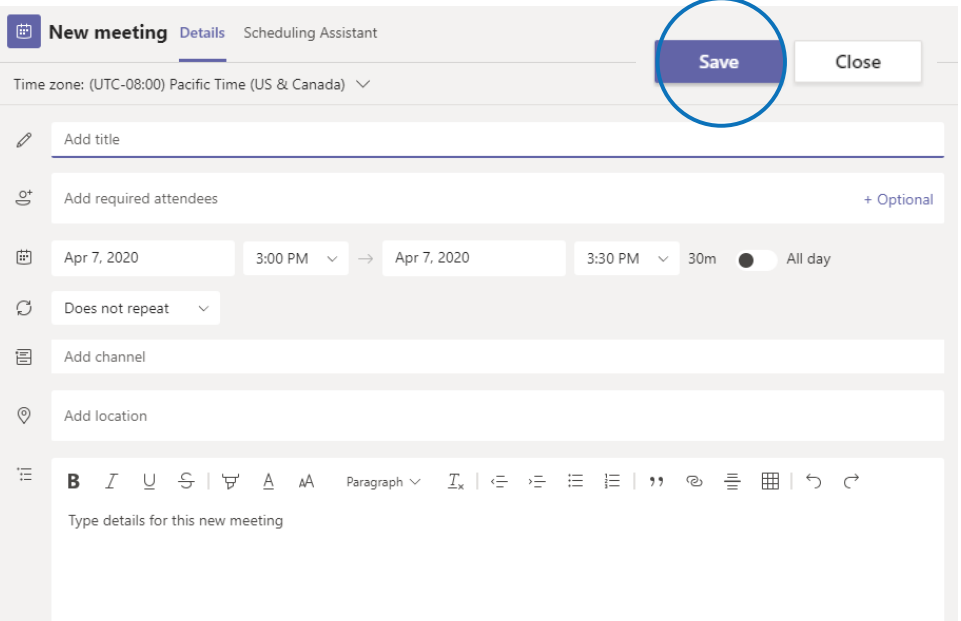

Your meeting will now be seen by all attendees invited both in teams and by email

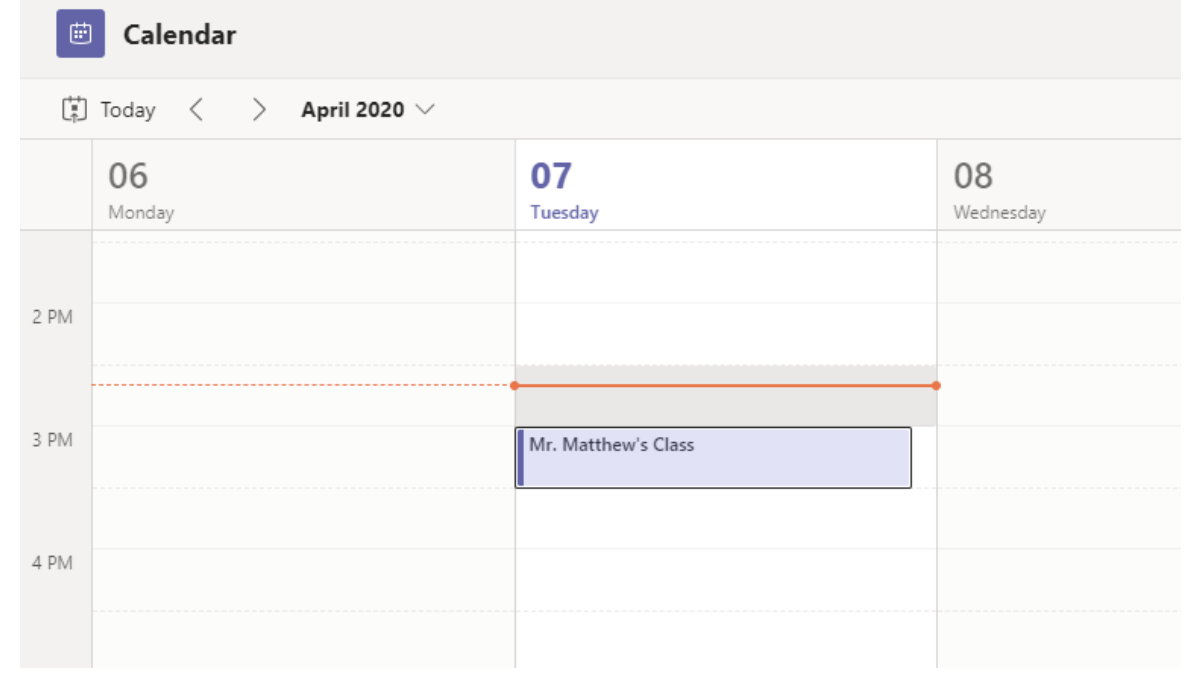

To begin a meeting immediately, click the 'Meet Now' button in the 'Calendar' tab

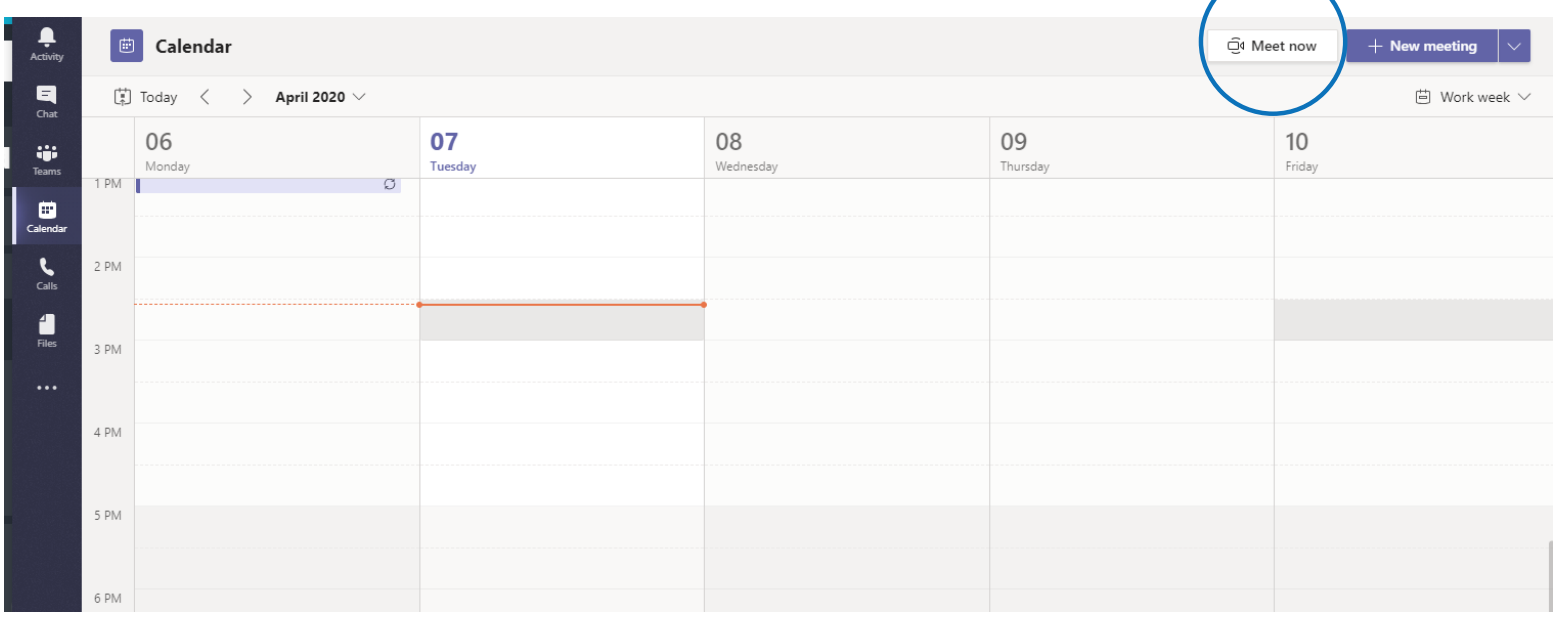

Once you begin a meeting, you will have an option to configure your video and audio settings

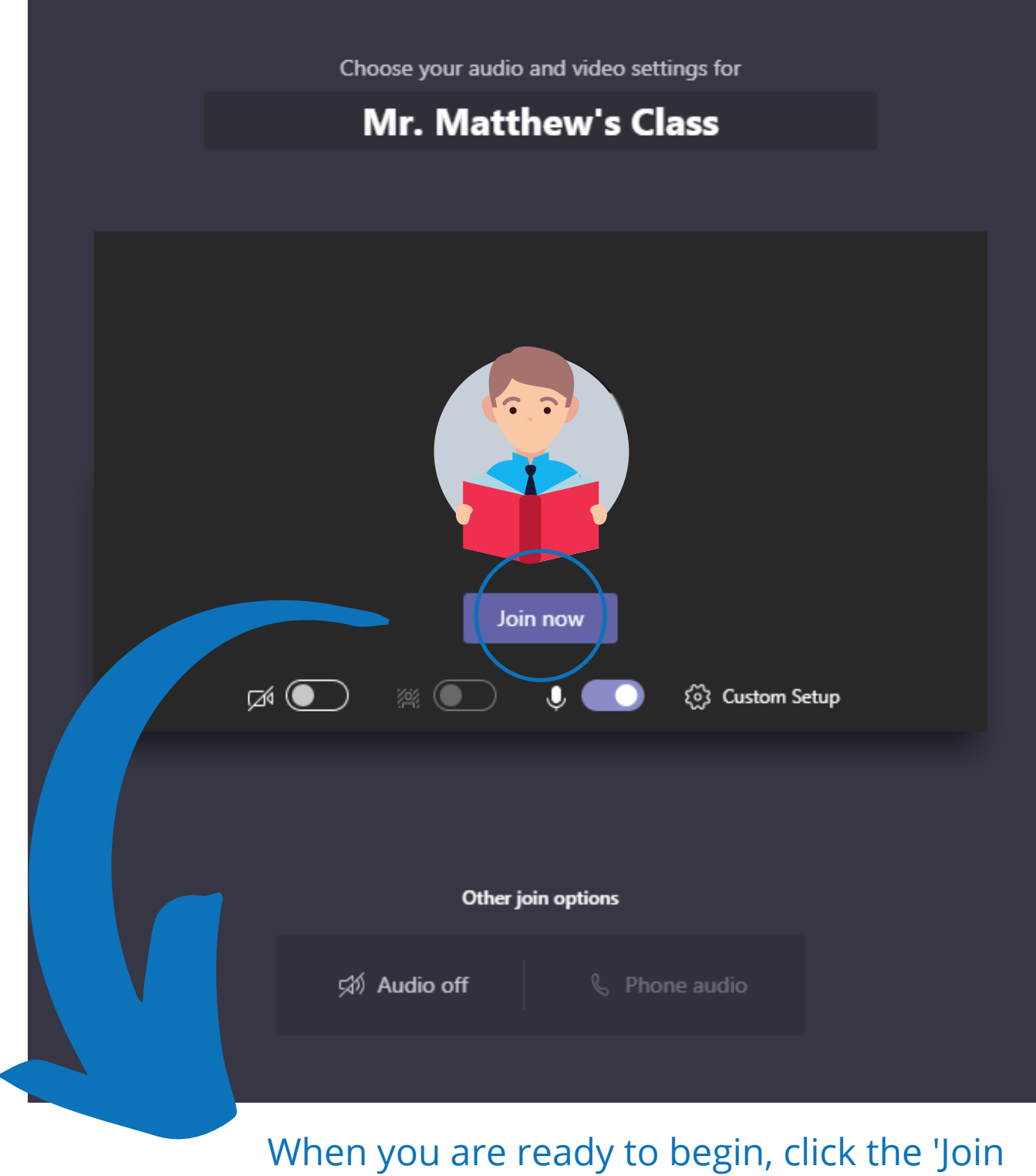

Now' button

# **In the meeting**

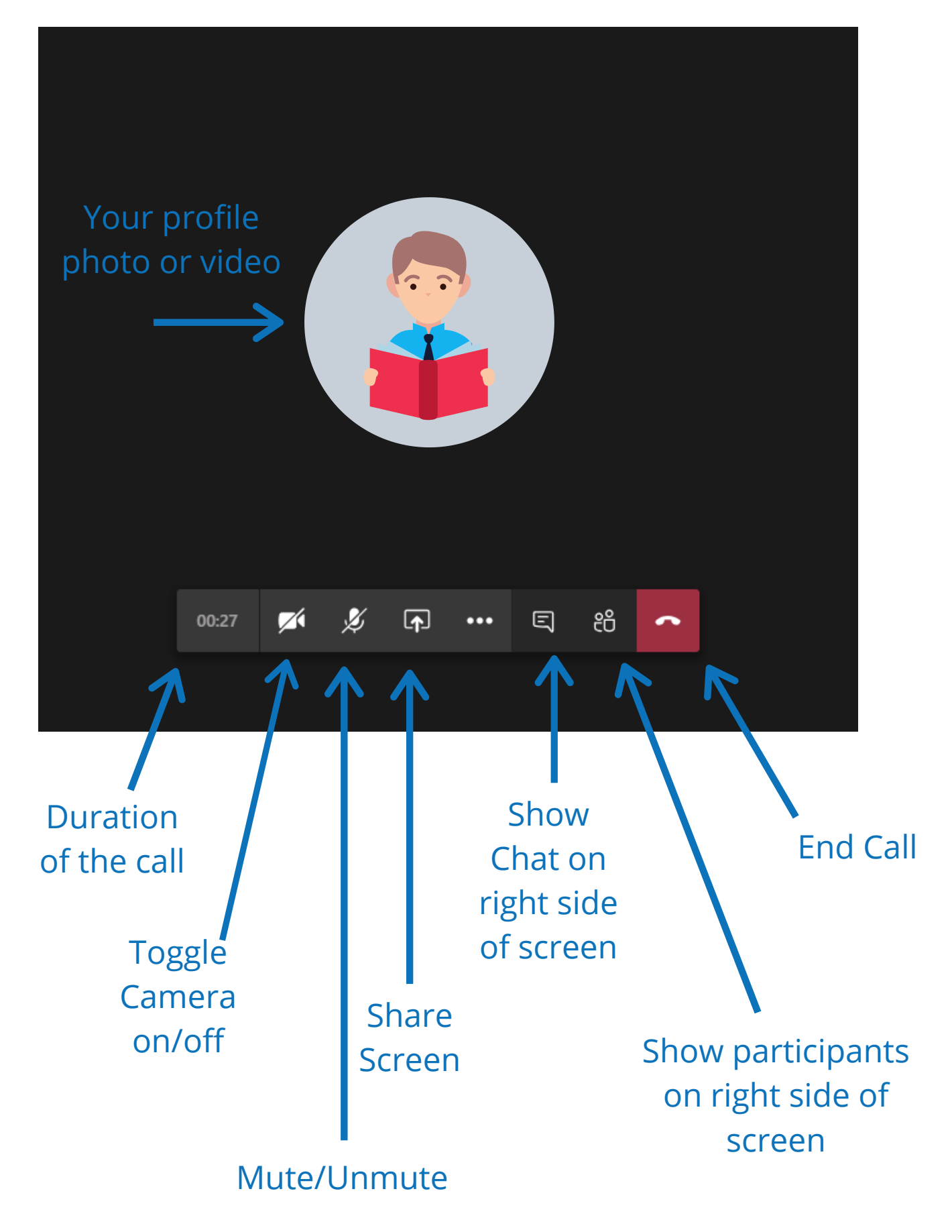

To mute or remove a specific student, click the 'Show Participants' button and right-click the name of the student you wish to mute or remove

v Currently in this meeting (2)

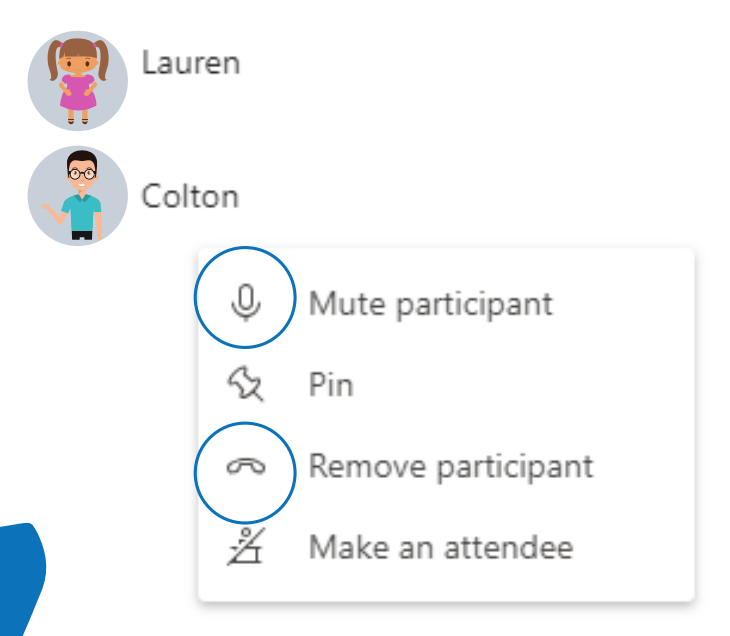

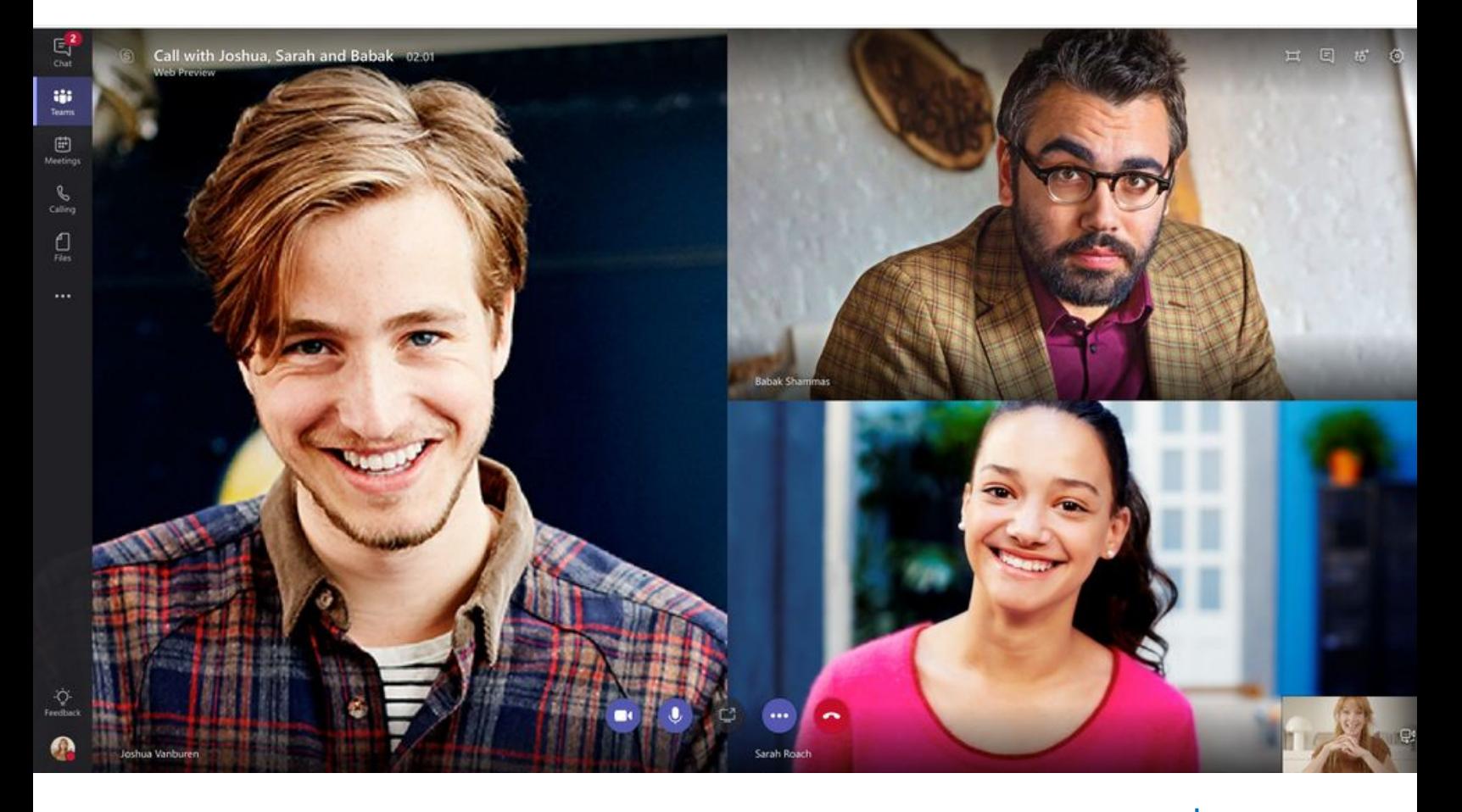

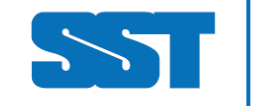

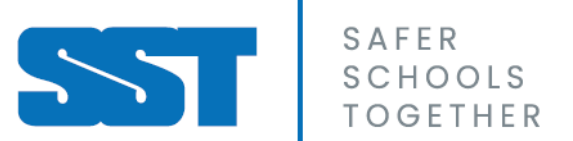

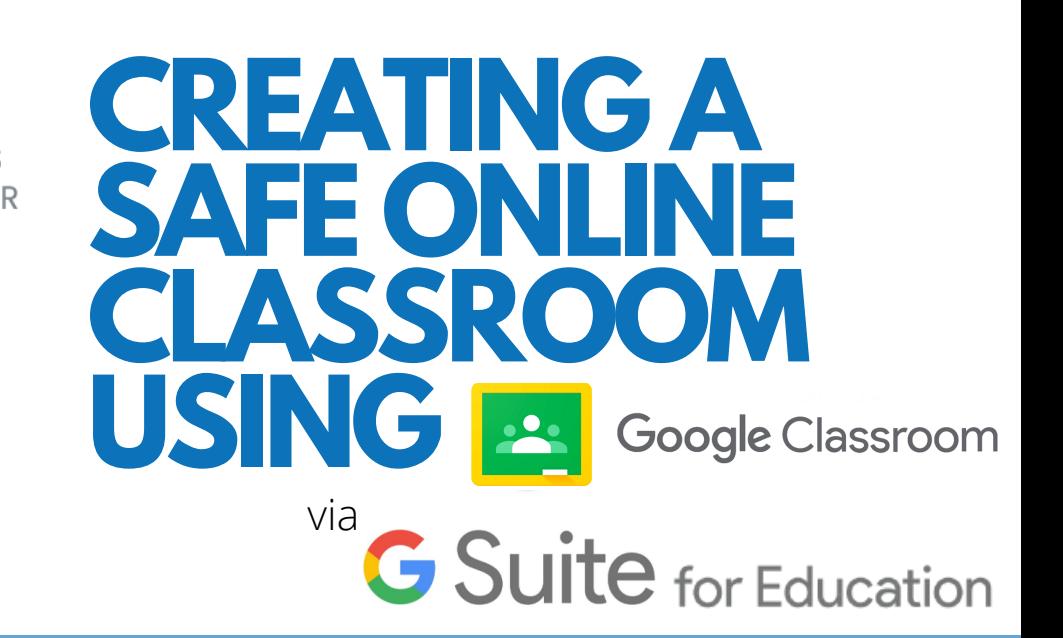

Before creating an online classroom using Google Classroom, you will have to sign in

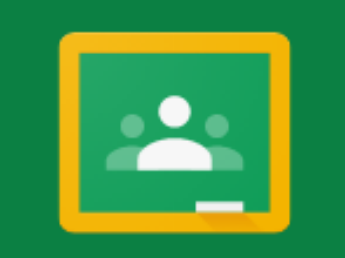

## Google Classroom

Classroom helps classes communicate, save time, and stay organized. Learn more

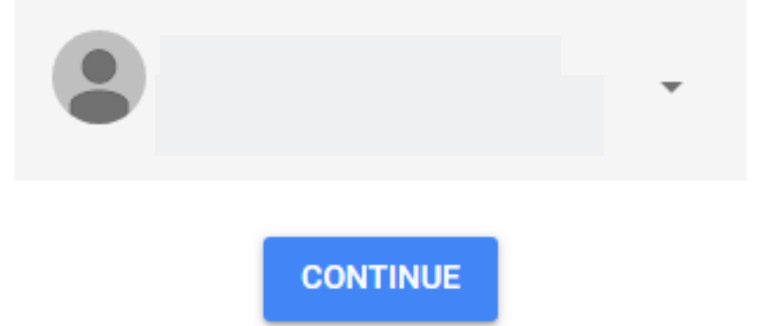

### Click the '+' button to create your first class

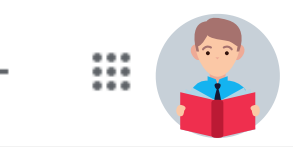

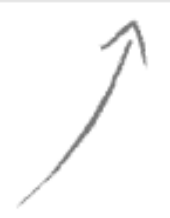

Create or join your first class!

#### Create class

Class name (required) Mr. Matthew's Class Section  $2.1$ Subject Science 9 Room 301

Fill in the fields under 'Create Class' to keep your classes organized and let the students know which subject they will be learning

Grades

Cancel Create

Classwork

People

## A 'Class Code' will automatically be generated for you to share with your students in order for them to join the class

**Stream** 

**Mr. Matthew's Class**  $2.1$ Class code 3rjvs2x []

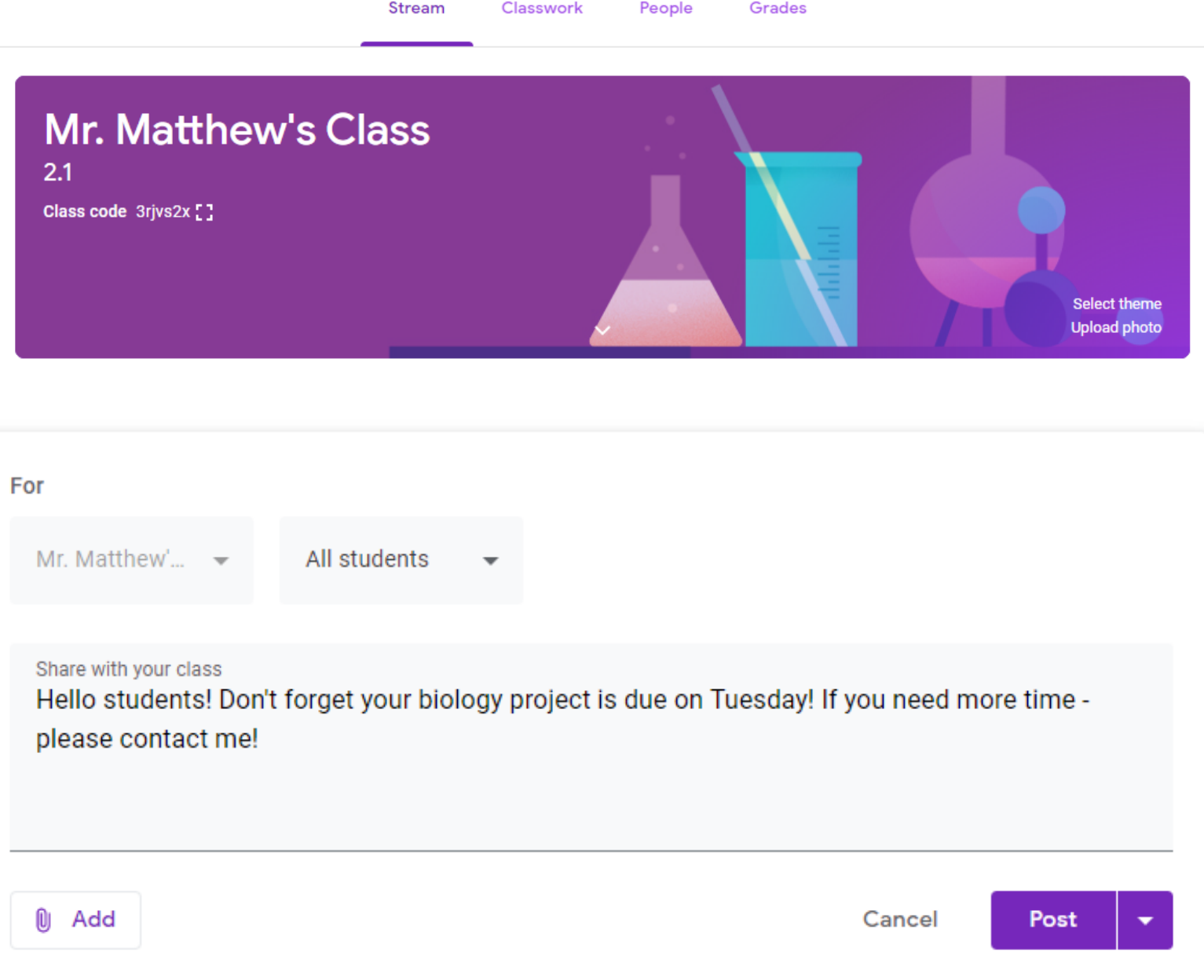

## As the teacher, you can create Posts that your entire classroom can view and comment on

i

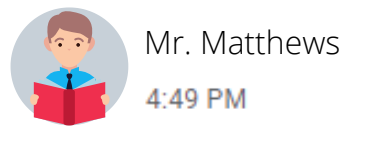

Hello students! Don't forget your biology project is due on Tuesday! If you need more time - please contact me!

1 class comment

Lauren 4:50 PM I need more time!

## Under the 'Classwork' tab at the top of the screen, you can find and create projects, quizzes, and more for your students as well as give them due dates

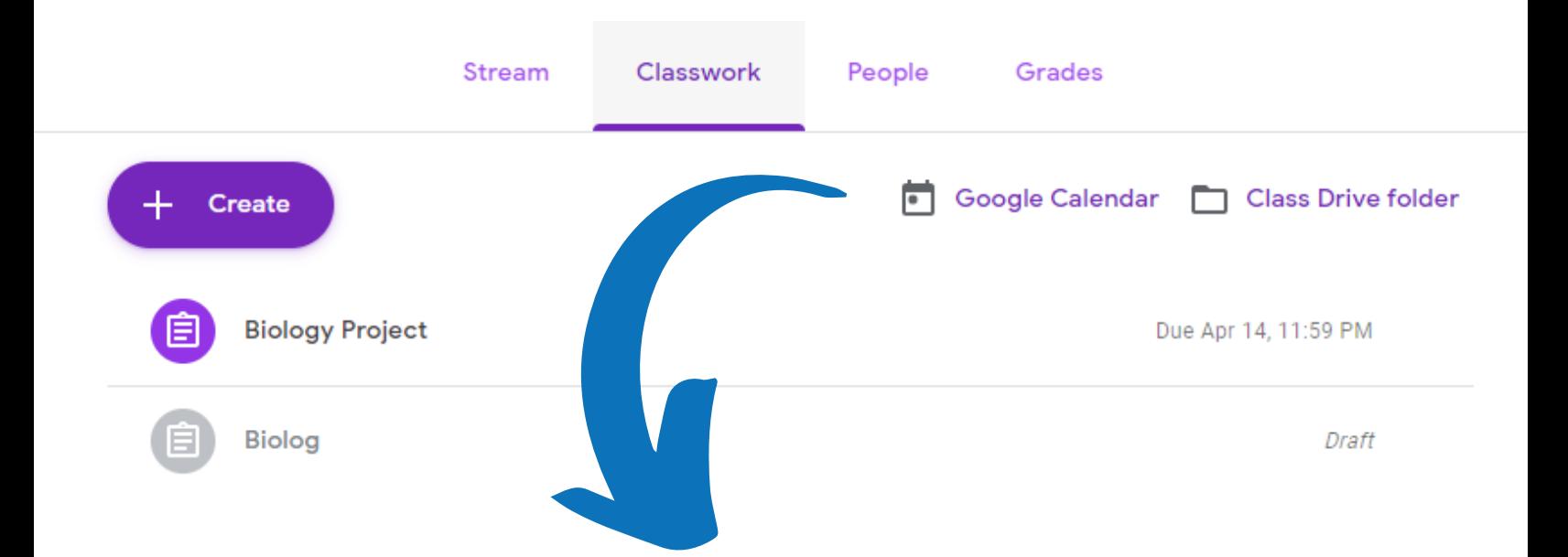

You can schedule a video conference by clicking the 'Google Calendar' button under the 'Classwork' tab

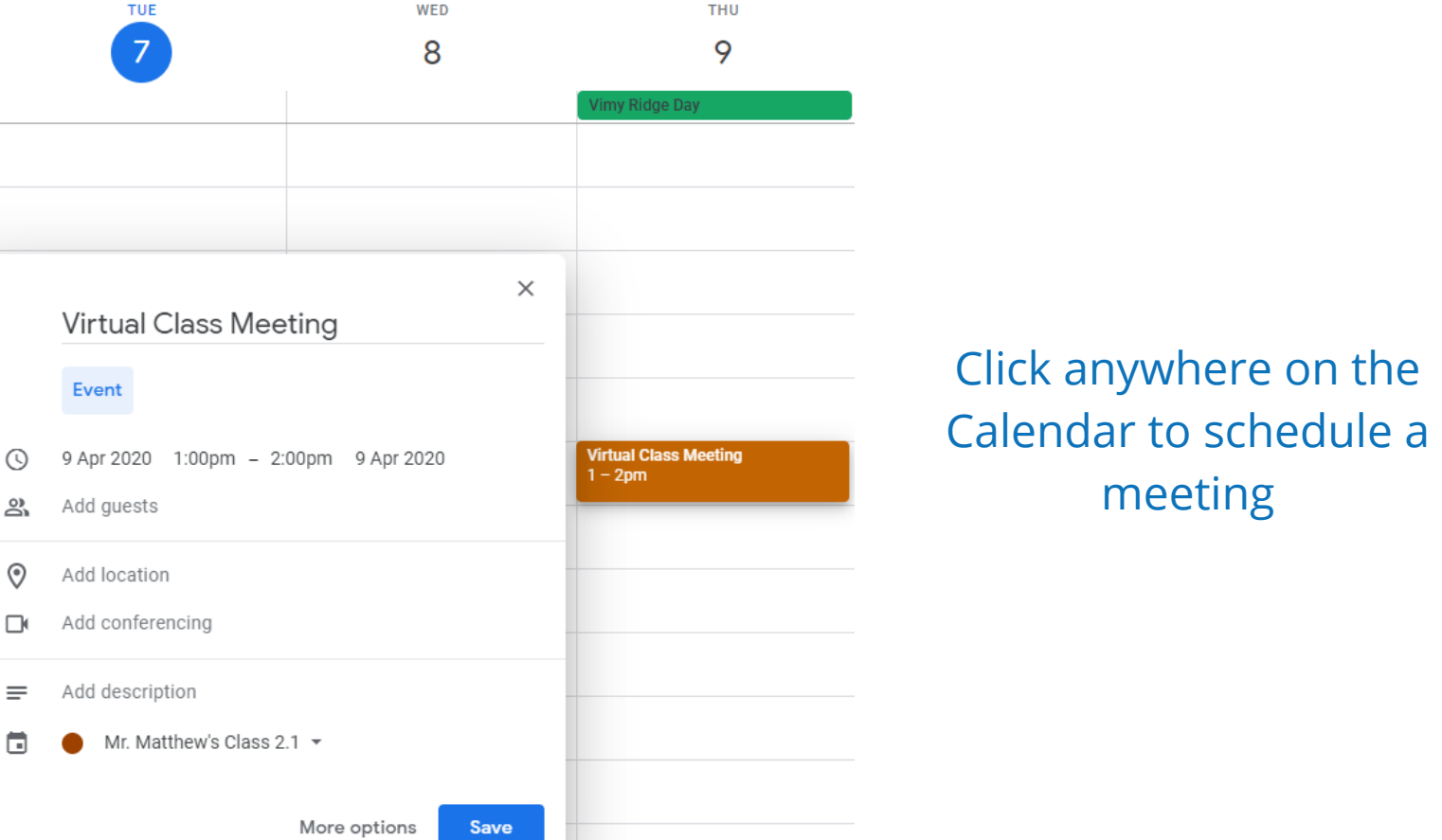

## Make sure your date and time are set correctly, then proceed to 'Add guests', 'Add conferencing', and 'Add description' of the class

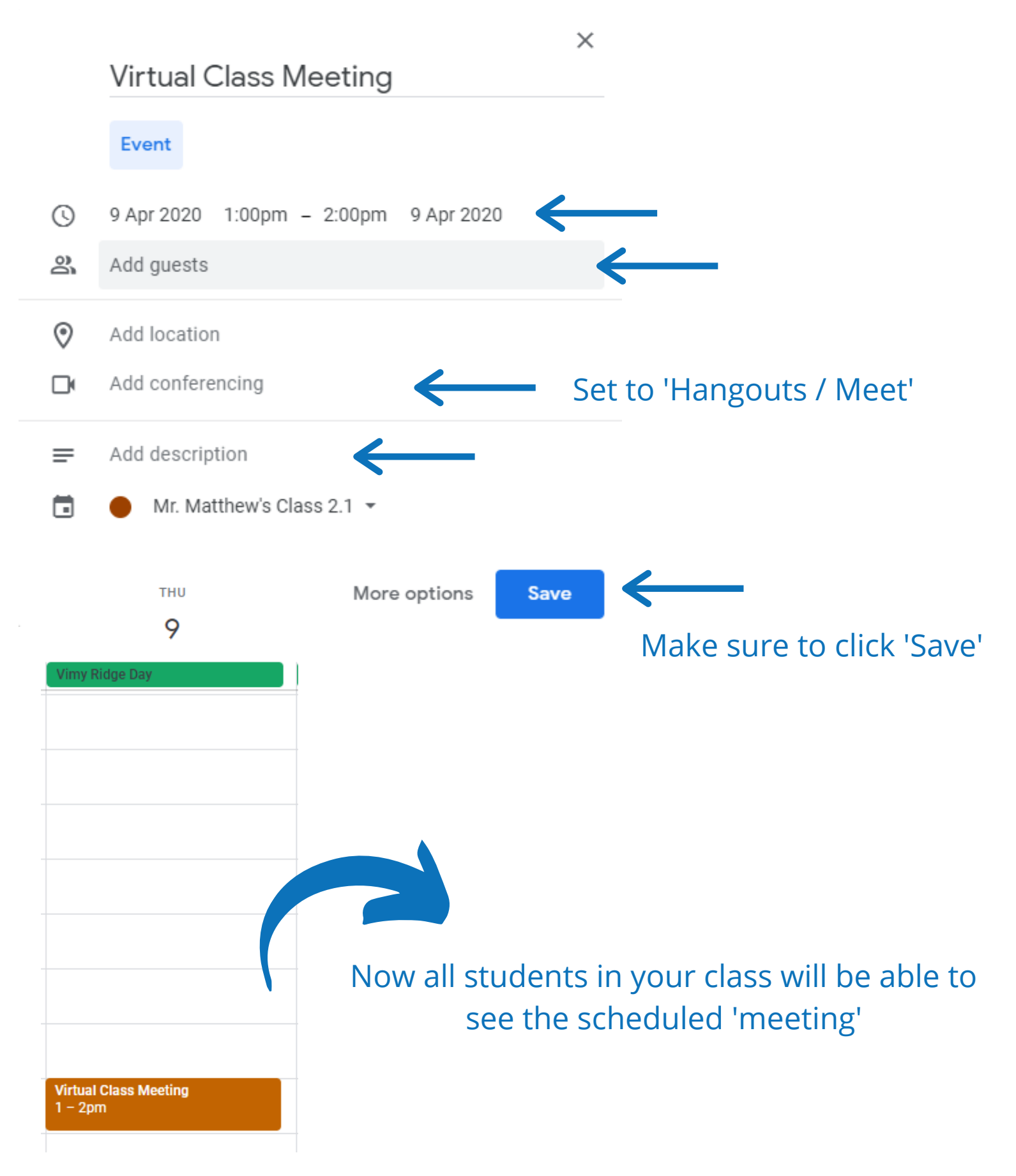

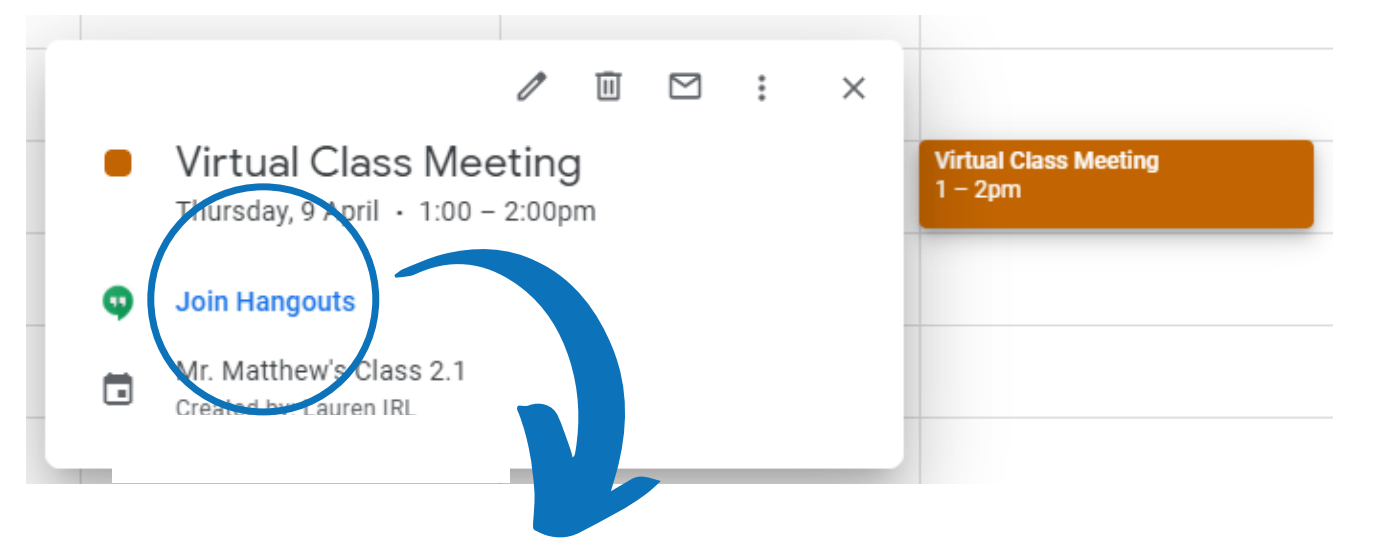

To join a 'meeting', click once on the event in the calendar, then click the 'Join Hangouts / Meet' button

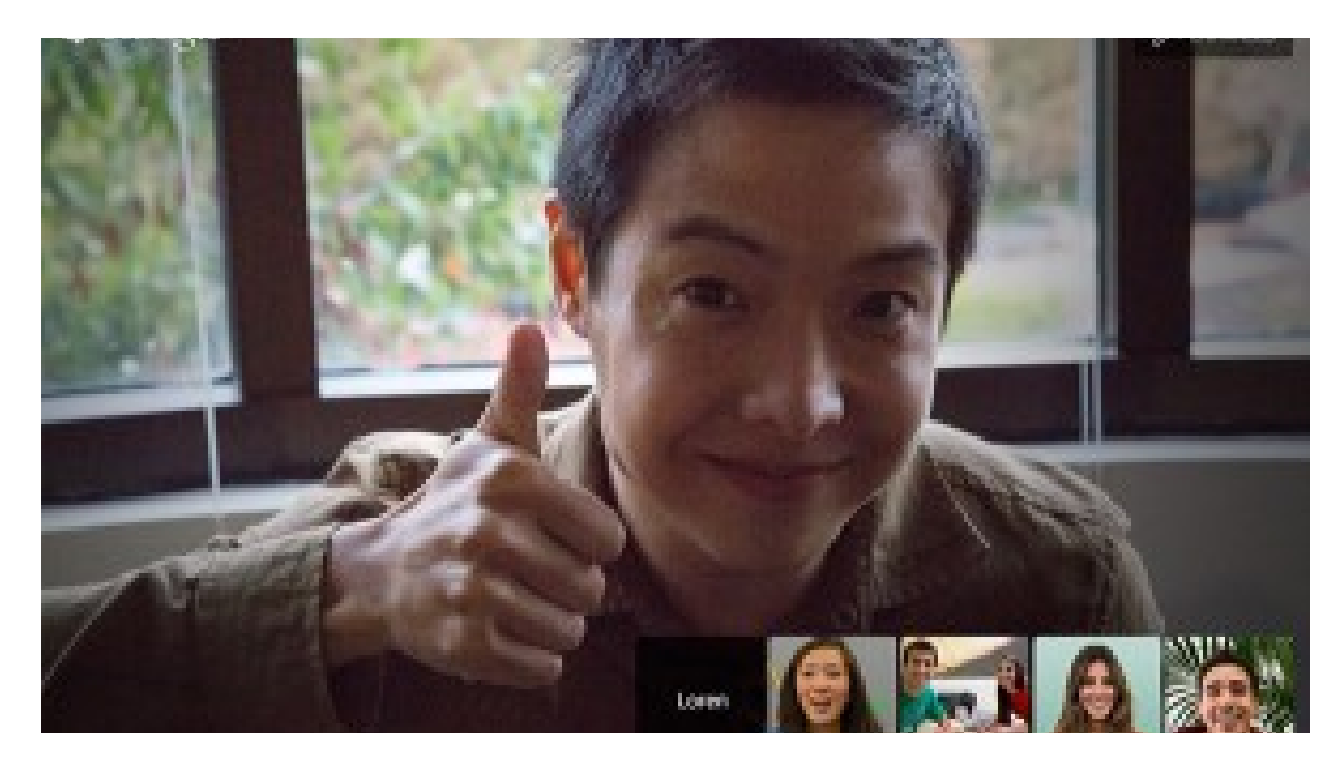

Please note: G Suite for Education uses multiple applications to optimize the remote learning experience. Although you are booking your sessions in the Google Calendar via Google Classrooms, the video conferencing software use (Google Hangouts Meet) is located in a U.S. based server. It is recommended to utilize virtual meeting platforms that are FOIPPA compliant.

# **Notes on**

## **G** Suite for Education

## G Suite for Education uses a collection of Google Applications

## These include:

- Google Classroom
- Google Hangouts Meet
- Google Docs
- Google Sheets
- Gmail
- Google Drive
- Google Calendar
- and more!

田 99 **G** Suite for Education **X** 

### Note to Educators:

If you are using a licensed version of G Suite for Education provided to you by your school or school district, you will have access to advanced safety features that unlicensed users do not have access to.

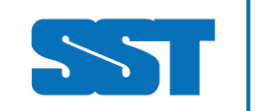

# **Resources to avoid video-bombing**

Video-bombing is the action of an unexpected appearance by individual(s) who were not expected to appear. To prevent this from happening in your remote learning environment, here are some resources:

## **How to avoid Teams Bombing**

**https://regarding365.com/how-to-stop-teams-bombing-61c5beed8b27**

## **How to avoid Zoom Bombing**

 **https://saferschoolstogether.com/news-events/how-toavoid-being-zoom-bombed/**

# **Resources on safety & security**

For more resources on the safety, security, and privacy policies of Zoom, Microsoft Teams, and Google Hangouts Meet, please see the Increasing Safety in a Remote Learning World Guidelines:

**https://saferschoolstogether.com/wpcontent/uploads/2020/04/Increasing-Safety-in-a-Remote-Learning-World-Guidelines-2020.pdf**

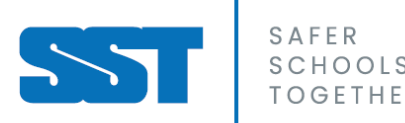